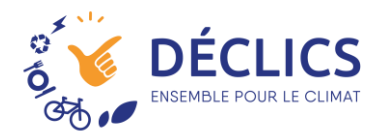

# **Connecter un compteur Linky**

Avec DECLICS, vous allez pouvoir connecter vos compteurs communicants. Plus d'index à saisir, ce qui n'empêche pas de suivre régulièrement !!!

### **Avant tout, vérifiez votre compte ENEDIS !!!**

Pour que le compteur « communique » les index à Declics, il faut que vous ayez au préalable :

- Un compteur Linky !
- Un compte ouvert sur l'espace particulier d'Enédis ;
- Avoir autoriser Déclics à récupérer les données ;

#### **1 – Créer votre compte ici [: https://mon-compte-particulier.enedis.fr/](https://mon-compte-particulier.enedis.fr/)**

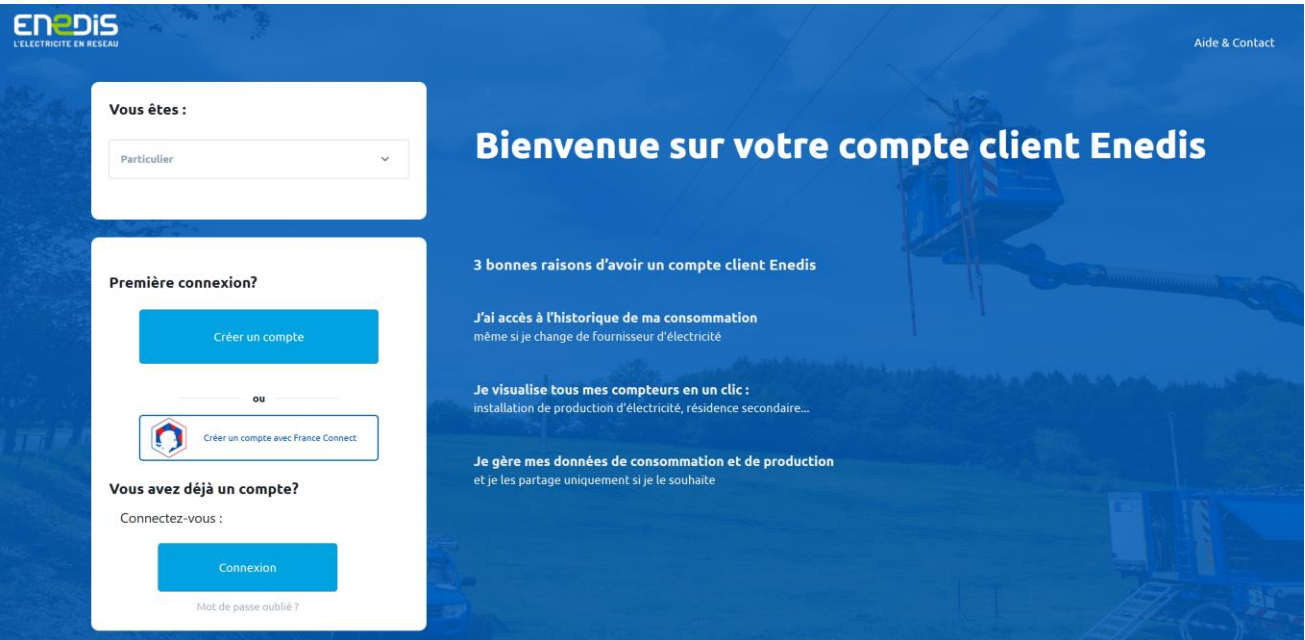

#### **2 – Accédez à votre espace client :**

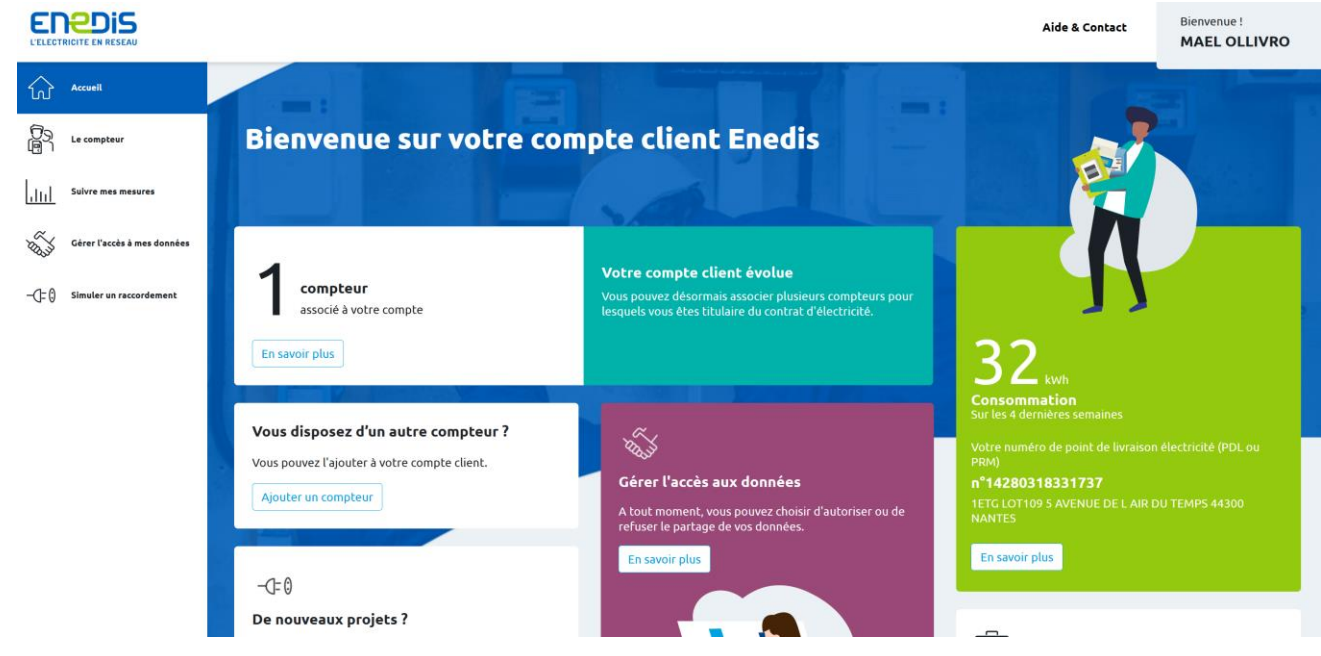

**3 – Vérifiez que vous avez bien des consommations de renseignés : ENEDIS** 

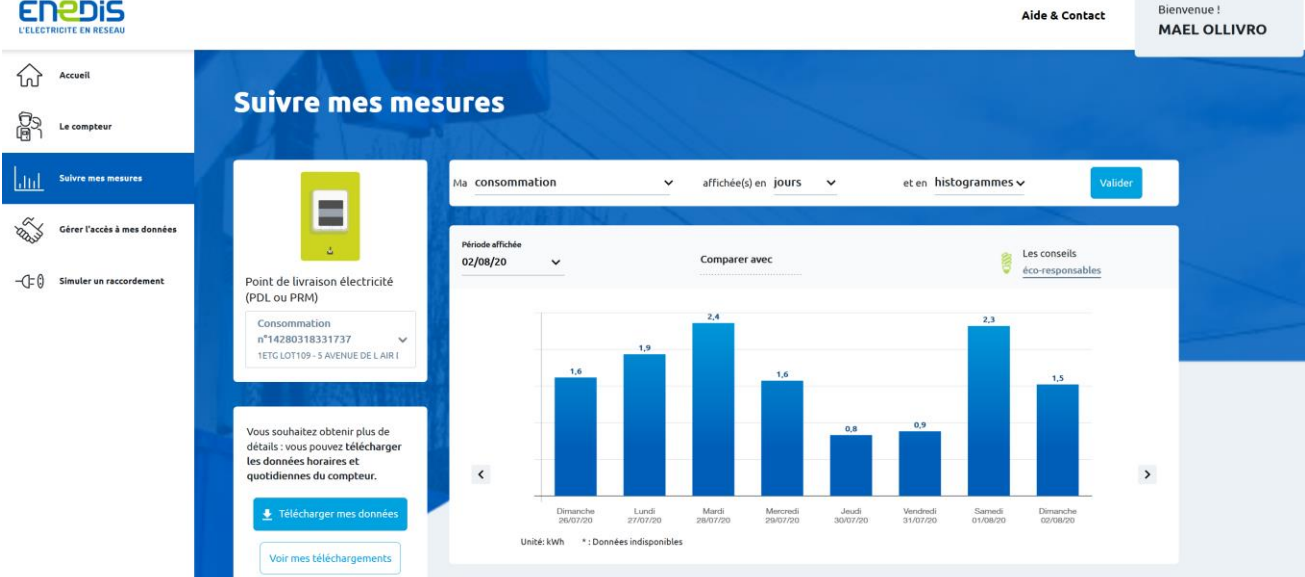

Bienvenue!

## **Comment « connecter » Déclics à Enedis ?**

#### **1 – Dans le menu « mes compteurs » sélectionnez « Ajouter un compteur »**

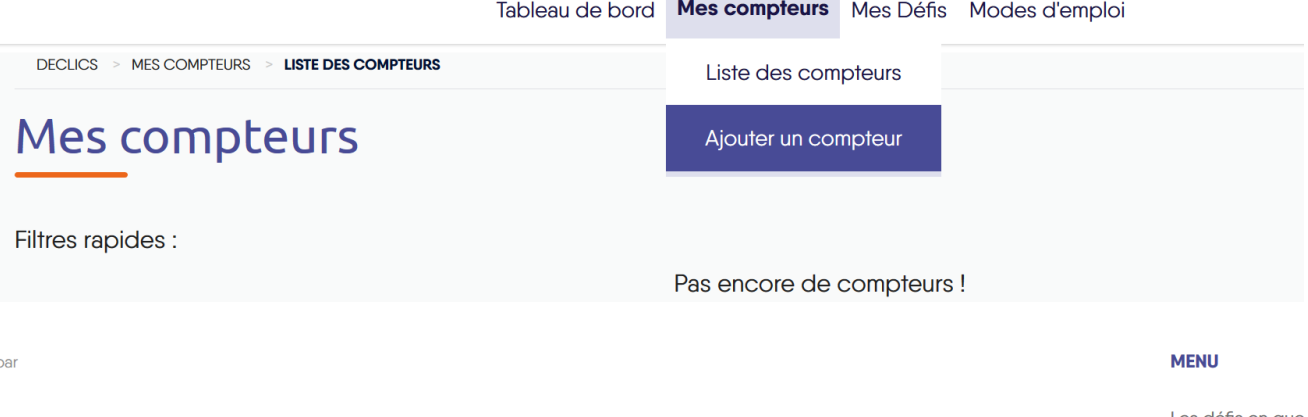

ÉSEAU<br>A TRANSITION<br>TIQUE

Les défis en que Modes d'emploi

Nos partenaires

#### **2 – Choisir un nom à votre compteur et définir le type «Electricité»**

# Définition de votre compteur

Nom du compteur\*

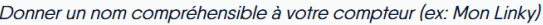

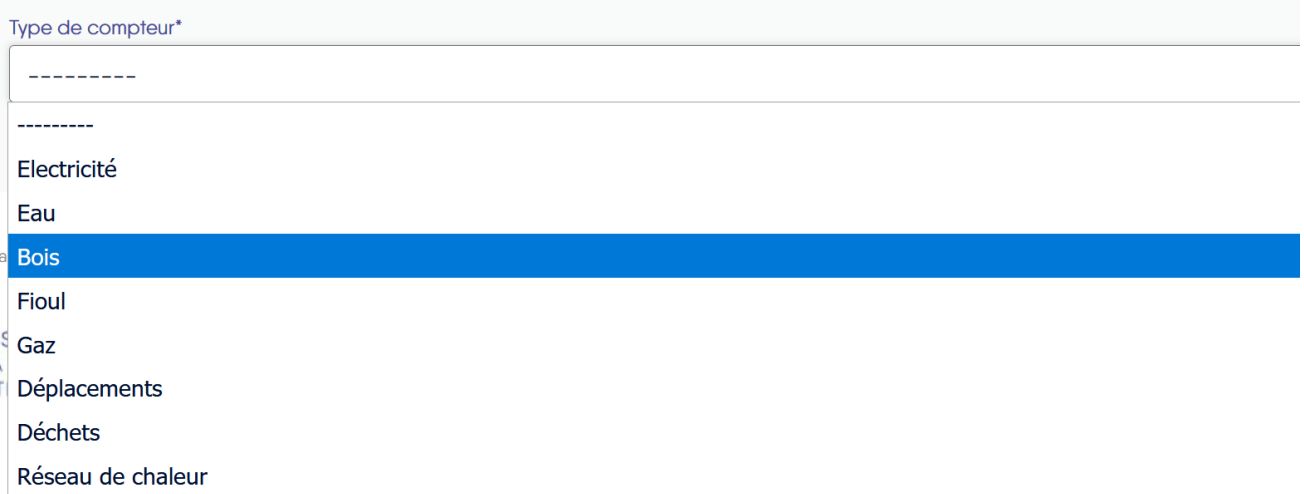

#### **3 – Renseignez le « mode de saisie » : « Linky »**

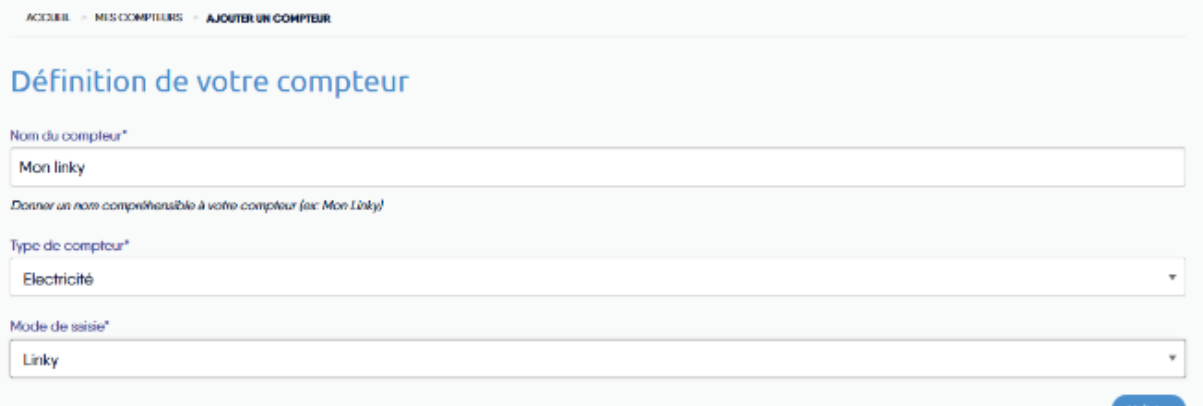

Tableau de bord Mes compteurs Mes Défis Mes écogestes Aides

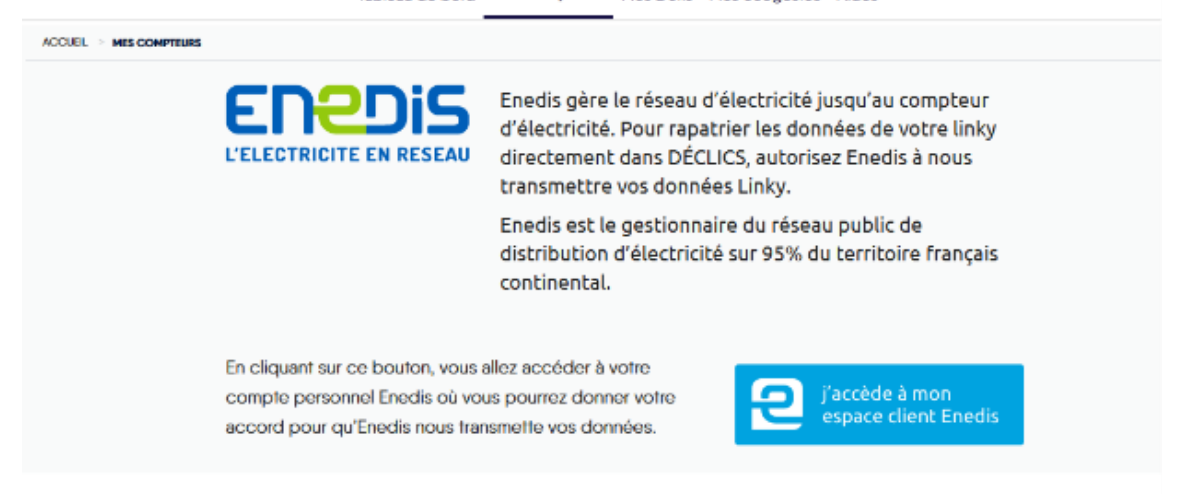

#### **3 – Cliquez sur « J'accède à mon espace client Enedis » (le gros bouton bleu en bas à droite)**

Vous êtes redirigés sur la page de connexion de votre compte Enedis

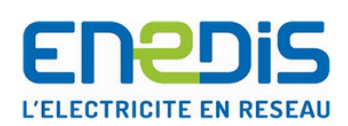

#### Tout Enedis en un seul compte @

Merci de bien vouloir saisir votre mot de passe de connexion.

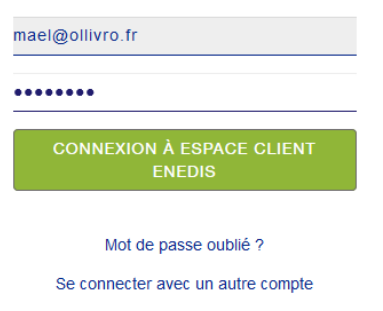

**4 – Validez les conditions de partage d'informations entre Enedis et Déclics** 

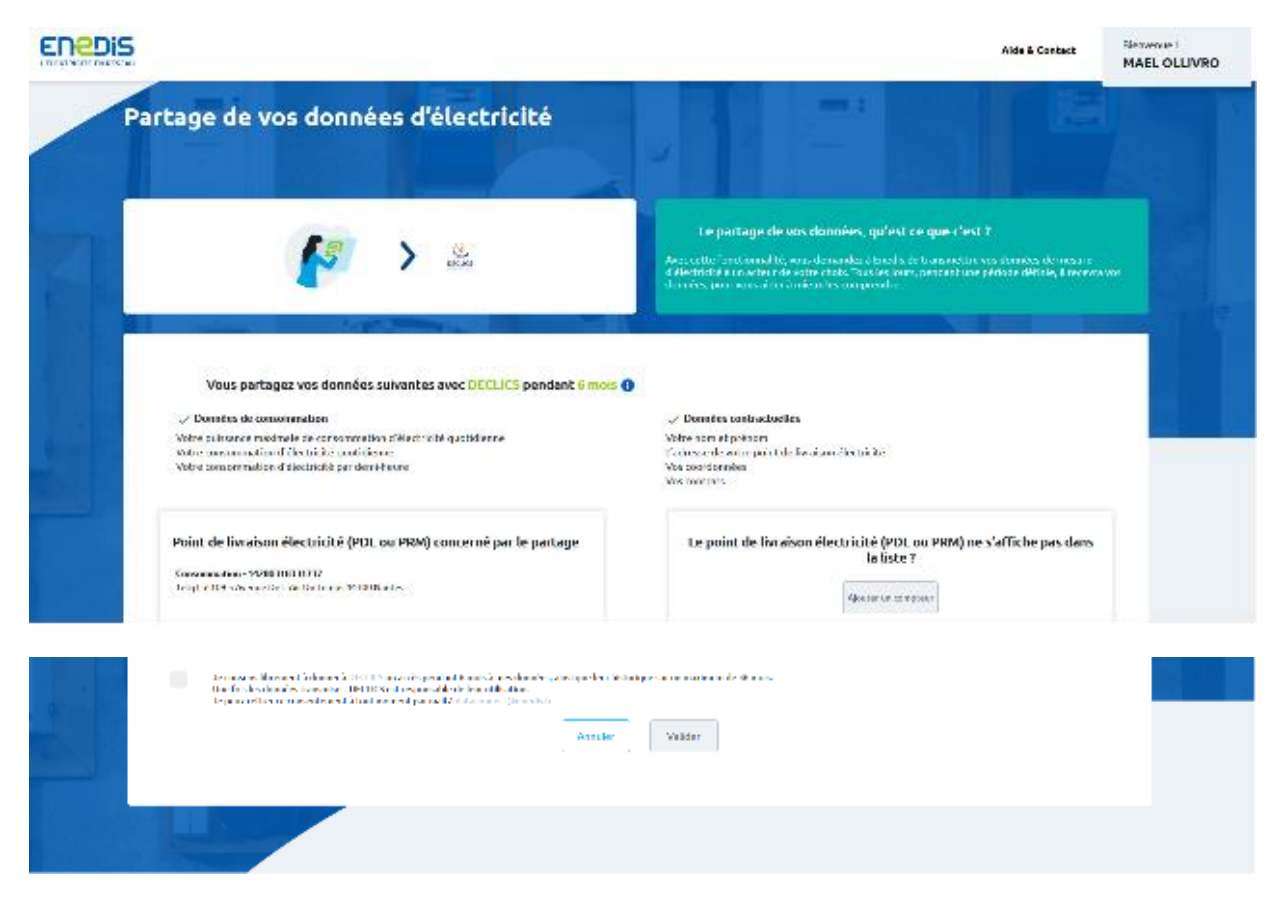

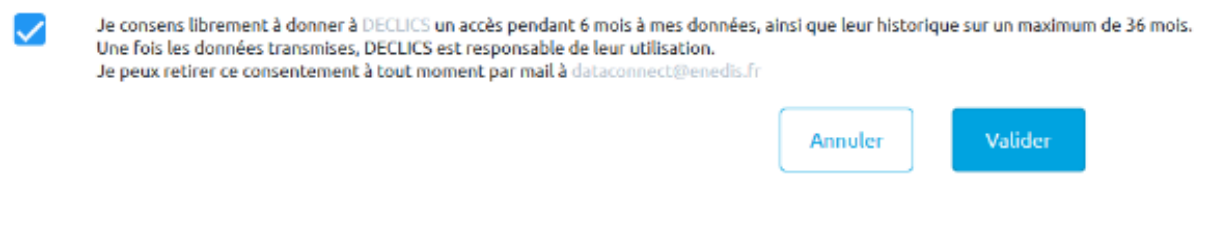

### 5 - Vous êtes revenu sur Déclics et votre compteur est créé :

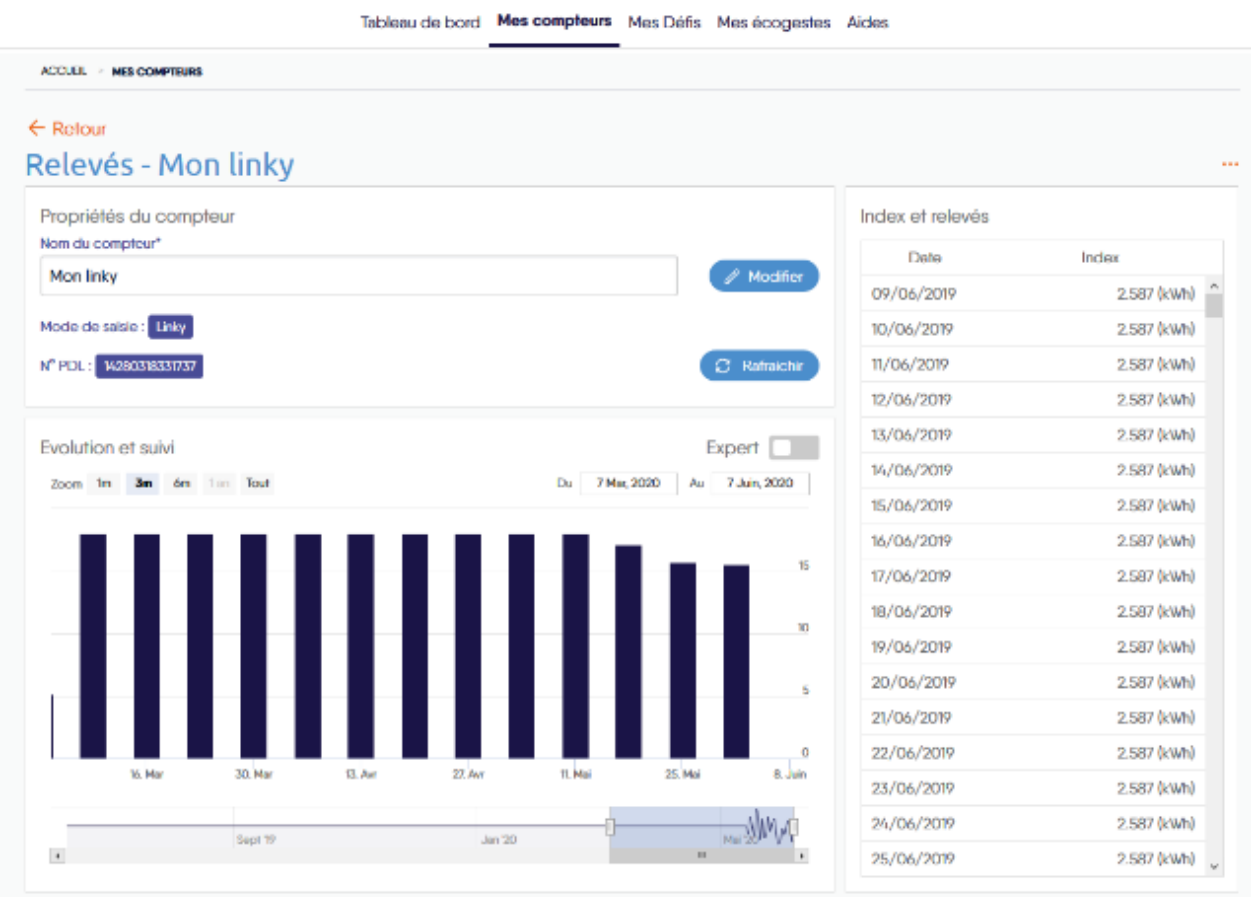